## **Tutoriel : Installer, paramétrer le client réseau SQUAWKWIN**

## **Etape 1 : Ouvrir les ports**

La technique employée par SW (SquawkWin) est extrêmement peu gourmande en ressources, elle utilise le protocole P2P (Peer to Peer) c'est ce qui confère à l'utilisateur un visuel sur les autres appareils d'une extrême fluidité. Mais pour cela, il faut que les échanges puissent circuler librement. Nous devrons donc ouvrir les ports **55008** et **55009** sur tous les programmes ou hardwares qui seraient entre FSX et le réseau.

Cela sera dans presque tous les cas les ports sur votre Firewall (pare-feux) et sur votre box internet. Notez que cela peut-être aussi le cas d'antivirus, switch, routeurs, etc.

Pour l'ouverture sur votre Firewall nous vous conseillons de vous reporter à sa documentation, s'il s'agît du firewall de Windows, lisez l'aide associée pour savoir comment faire, les ports sont à ouvrir en TCP. Vous pouvez aussi désactiver votre pare-feux pendant une session, n'oubliez pas de le réactiver après. Vous pouvez aussi le désactiver pour votre premier test, ainsi si le test montre que les ports ne sont toujours pas ouverts vous pourrez déjà éliminer une cause potentielle.

Pour ouvrir des ports sur une box, l'opération et sommes toute assez simple quand on la connait mais si c'est une première fois, il faut bien avouer que ce n'est pas évident. D'autant qu'il existe de nombreuses box ou routeurs sur le marché et que chacun a une interface qui lui est propre. Il ne nous sera donc pas possible d'envisager ici tous les cas de figures. Nous nous bornerons donc à vous expliquer le principe de fonctionnement général et à vous fournir des liens vers des tutoriaux que nous avons trouvés plutôt bien faits. L'équipe Atlantic-Sky est à votre disposition pour vous donner un coup de main (sur rendez-vous vocal)

Votre box attribue à chaque appareil qui se connecte au Web une adresse IP soit de manière fixe, soit de manière dynamique (c'est l'option par défaut généralement)

**Vous allez devoir attribuer au PC que vous utilisez pour voler une adresse IP fixe** de façon à ce que les ports que vous ouvrirez le soient pour ce PC à coup sûr.

Il y a deux manières d'opérer soit c'est le PC qui dit à la box quelle IP il veut (cette IP n'est pas votre IP publique, ce n'est que votre IP interne, c'est à dire, à l'intérieur de votre réseau domestique), soit c'est la box, qui chaque fois qu'elle voit ce PC se connecter, décide d'elle même d'attribuer toujours la même IP. Dans le premier cas vous intervenez dans les paramètres de connexion de Windows dans le deuxième depuis l'interface de la box. Les deux méthodes produisent exactement le même résultat, choisissez celle qui vous paraît la plus simple.

## - Cas depuis Windows :

. Commencez par repérer qu'elle IP la box vous a attribué => Démarrer => Exécuter => dans la fenêtre tapez "cmd" => dans la fenêtre dos, tapez "ipconfig" => notez l'adresse à la ligne Adresse IP V4 : ...... (qui devrait ressembler à quelque chose du genre 192.168.0.1) et notez l'adresse de la passerelle par défaut . Refermez la fenêtre dos.

. Il vous faut maintenant aller dans les propriétés de votre connexion, selon votre version de Windows les chemin sont multiples et différents. Pour VISTA par exemple : Démarrer => Panneau de configuration => Réseau et Internet => Centre réseau et partage => Gérer les connexions réseau (menu à gauche) => dans la fenêtre qui s'ouvre clic droit sur la connexion => Propriété => Sélectionnez protocole Internet IPV4 => Utiliser l'adresse suivante => Adresse IP ... celle que vous avez noté toute à l'heure comme adresse IPV4 / Masque de sous réseau 255.255.255.0 / Passerelle par défaut ... l'adresse de passerelle que vous avez noté tout à l'heure. => en dessous Serveur DNS préféré mettez l'adresse de la passerelle / serveur DNS auxiliaire vous pouvez laissez vide. OUF ! Maintenant chaque fois que vous allumerez ce PC, votre box lui attribuera toujours la même adresse interne. Dans les liens ci dessous, souvent les auteurs ont expliqué cette procédure.

- Cas par l'interface BOX

. Toutes les boxs sont différentes pour le détail reportez vous aux forums et liens que vous trouverez plus bas. . Quoiqu'il en soit il s'agira toujours plus ou moins de la même procédure. Dans l'interface de la box votre PC est identifié par son nr MAC (nr unique qui est composé d'une série de chiffre ou lettres allant deux par deux du type "12.a4.g6.b9.56.n5" ou directement par son nom "PC de Pierre" par exemple ensuite dans les paramètres "LAN" ou "DHCP" vous devrez pour ce matériel imposer une adresse IP interne, choisissez celle que vous avez en ce moment (voir dans la méthode au dessus comment la connaitre) sous peine d'être sauvagement coupé d'internet au moment de valider. Si cela devait se produire il suffit de relancer le PC pour retrouver internet.

**Puis ouvrir les ports sur la box.** En général rubrique "NAT" Cela est quelques fois en deux étape : 1/ on crée un service, exemple nom "SW55009" à ce service correspond un port entrant et sortant qui sera 55008 sur le protocole "TCP" puis on recommence pour l'autre port le 55009. Notez que part la "plage de port" on va plus vite en indiquant une plage plutôt que des ports individuellement, dans notre cas la plage sera "de 55008 à 55009".

2/ on adresse ce service à l'adresse IP fixe de son choix.

Soit les deux opérations se font sur la même ligne d'un tableau unique.

Voici quelques liens selon votre matériel, si vous n'y trouvez pas votre bonheur tapez "ouverture des ports de mon votre matériel" sur n'importe quel moteur de recherches et vous driez trouver votre bonheur:

- [Livebox](http://www.bichofeo.com/4.htm)
- **[Livebox](http://www.bichofeo.com/5.htm)**
- [Livebox](http://www.dslvalley.com/dossiers/orange/livebox-emule.php)
- [Livebox](http://www.emule-france.com/forum/tuto-livebox-inventel-sagem-mini-thomson,t65367.htm)
- [9box](http://www.justneuf.com/wiki/index.php/Comment_ouvrir_un_port_sur_la_Neuf_Box_4)
- [9box](http://www.actuneuf.com/forums/viewtopic.php?id=50)
- [9box](http://www.dslvalley.com/dossiers/9box4/neufbox-nat-emule.php)
- [9box](http://config.emule-inside.net/routeurs/neufbox.php)
- [freebox](http://www.pc-fute.com/materiel/guides-configurer-et-ouvrir-les-ports-de-sa-freebox,116.html)
- [freebox](http://www.gtaonline.fr/forums/index.php?topic=7908.0)
- **[freebox](http://www.dslvalley.com/dossiers/freebox/freebox-nat.php)**

## **Etape 2 : Installer SquawkWin**

Vous avez télécharger le l'archive sur notre site.

- vous dézippez SquawkWin2285.zip dans le dossier de votre choix voire sur votre bureau.
- Dans le dossier dézippé 1 dossier et 3 fichiers dont  $\frac{1}{26}$  SwInstal.exe .....lancez-le
- S'ouvre une fenêtre "Squawkwin installation software" sélectionnez FSX puis "**New Install**" (surtout ne pas lancer "Update existing")

A l'issue de cette étape, vous pouvez refermer toutes les fenêtres ouvertes et lancer FSX. Durant le lancement une fenêtre FSX s'ouvrira vous demandant si vous acceptez le programme SquawkWin.dll, répondez "**OUI**" L'installation se poursuit.

Allez jusqu'à lancer un vol avec un Cessna 172 de base FSX (nous utiliserons cet avion plus loin pour l'exemple) Une fois dans le cockpit

- Sur votre clavier faîtes la combinaison de touches "**Maj**"+"**Tab**"
- une fenêtre s'ouvre puis quelques secondes plus tard une deuxième. SquawkWin v2.2.8e No METAR available vet.

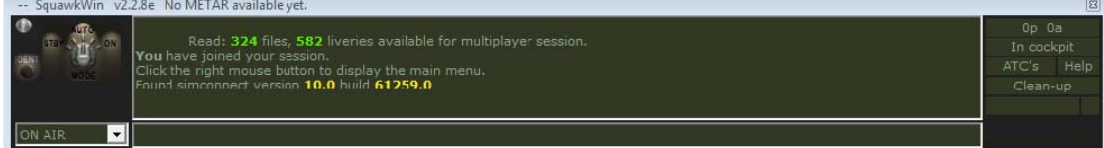

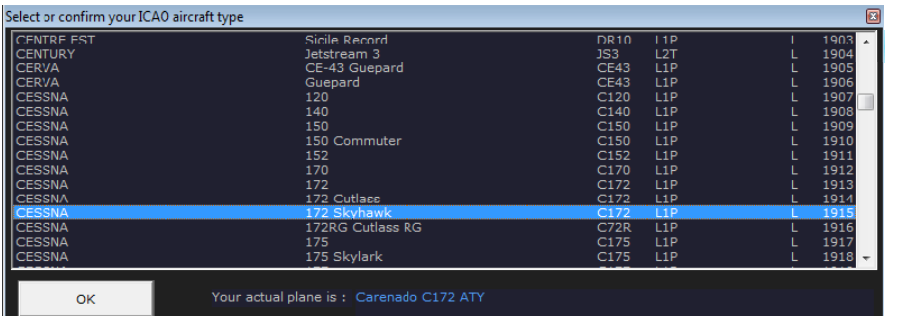

• Sélectionnez dans la longue liste des Cessna le 172 Skyhawk, puis "**OK**" la fenêtre se referme tous les autres appareils vous verront bien en 172. Notez que cette manipulation est pratique si vous volez avec un avion qui ne fait pas

partie des avions FSX de base, afin que les autres pilotes vous voit avec un appareil de même classe.

- La deuxième fenêtre s'est fermée
- Nous allons maintenant configurer le réseau. Dans la fenêtre restante, faîtes un clic droit dans l'espace le plus grand.

.<br>- SquawkWin v2.2.8e No METAR available yet. Read: 324 files, 582 liveries available for mu<br>You have joined your session.<br>Click the right mouse button to display the main menu<br>ound simconnect version 10.0 build 61259.0 |  $\frac{1}{2}$ Networks .. Disconnect from network  $\overline{\blacksquare}$ Fill flight plan Send flight Plan Aircraft type and A.I. management ATC List CTRL+TAB Multiplayer Options Main setup Setup your network Show / Hide SquawkWin SHIFT+TAB Update weather Show quick tips SquawkWin.JNI ATC view Read the SW license Locate and Track a plane... Night / Day Mode About ... Text cleanup

Quit and Close the Simulator • Dans la fenêtre de paramètres de réseau qui s'ouvre, choisissez un onglet pour lequel les champs ne sont pas renseignés et complétez tel que l'image ci-dessous en modifiant par l'ID et le Password que nous vous avons communiqué dans le mail confirmant votre inscription.

Notez que c'est ici que vous pouvez changer les ports par défauts. Pour cette première connexion laissez ceux par défaut

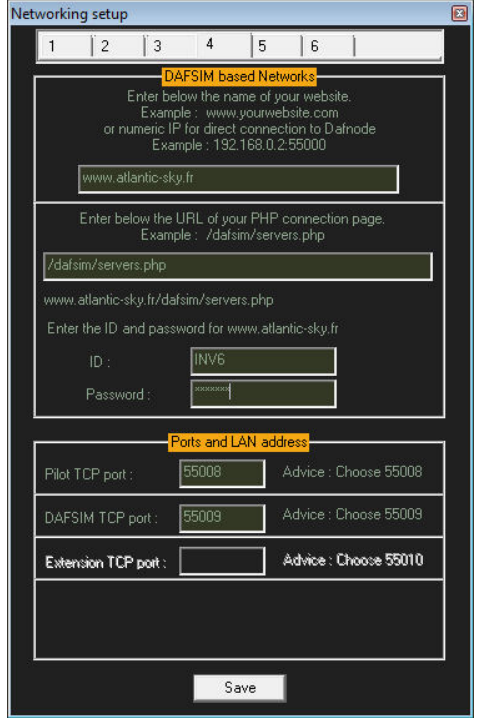

- sauvegardez "**Save**"
- la fenêtre des paramètre se ferme
- Revenez aux "Options" (clic droit à l'intérieur de la fenêtre principale du programme) et choisissez maintenant "Main setup"

Une fenêtre contextuelle s'ouvre, choisissez "**Options**" puis " "**Setup your network**"

• S'ouvre la fenêtre ci-dessous

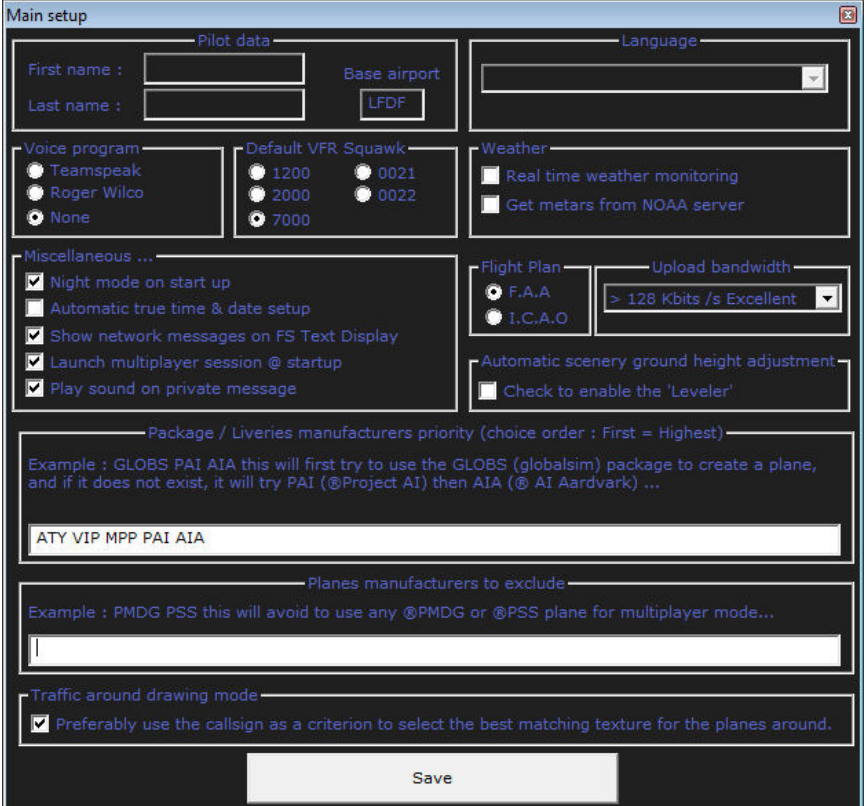

• Veillez dans cette fenêtre des paramètres généraux de reproduire les options que vous voyez ci-dessus.

A l'exception des champs First name (Prénom) et Last name (nom) que vous complétez

Base Airport que vous pouvez compléter de l'ICAO de votre choix.

- Si nous devions utiliser des paramètres différents pour une session, nous vous préviendrions en salle des pilotes avant les décollages.
- Sauvegardez "**Save**"
- Revenez aux "Options" (clic droit à l'intérieur de la fenêtre principale du programme) et choisissez maintenant "**Networks**" => "**Atlantic Sky**"
- la fenêtre de choix d'indicatif apparaît

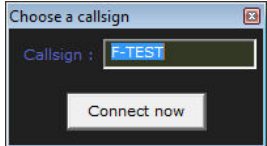

- Tapez F-TEST pour cet essai (le jour de la session Real-Sky vous taperez votre véritable indicatif. C'est sous cet indicatif que les contrôleurs voient votre echo radar.
- "**Connect now**"
- Si tout s'est bien passé vous devriez avoir 2 lignes comme Connecting to www.atlantic-sky.fr **OK**. Connecting to Hub ...**OK**.Attaching to network...**OK**. You are connected to Dafnode server **www.atlantic-sky.fr** using DAFSIM protocol.

Vous pouvez refermer FSX. "**MAJ**"+"**TAB**" pour faire disparaitre la fenêtre Squawkwin puis fermez FSX comme vous en avez l'habitude.